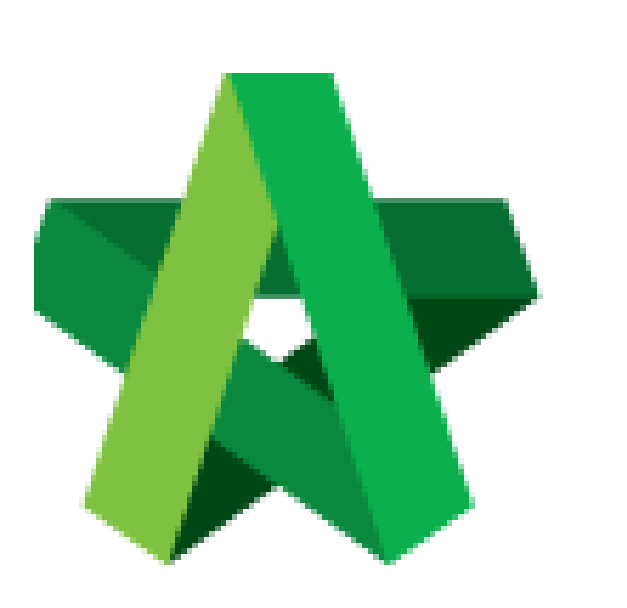

## Insert Cost Estimation for the Request for Variation

For Admin / Normal User

Powered by:

# **WPCK**

#### **GLOBAL PCK SOLUTIONS SDN BHD** (973124-T)

3-2 Jalan SU 1E, Persiaran Sering Ukay 1 Sering Ukay, 68000 Ampang, Selangor, Malaysia Tel :+603-41623698 Fax :+603-41622698 Email: info@pck.com.my Website: www.BuildSpace.my

**(BuildSpace Version 2.3) Last updated: 13/10/2020**

### Insert cost estimation for proposed RFV

1. Login eProject and open a system, then click **Post Contract > Request for Variation.**

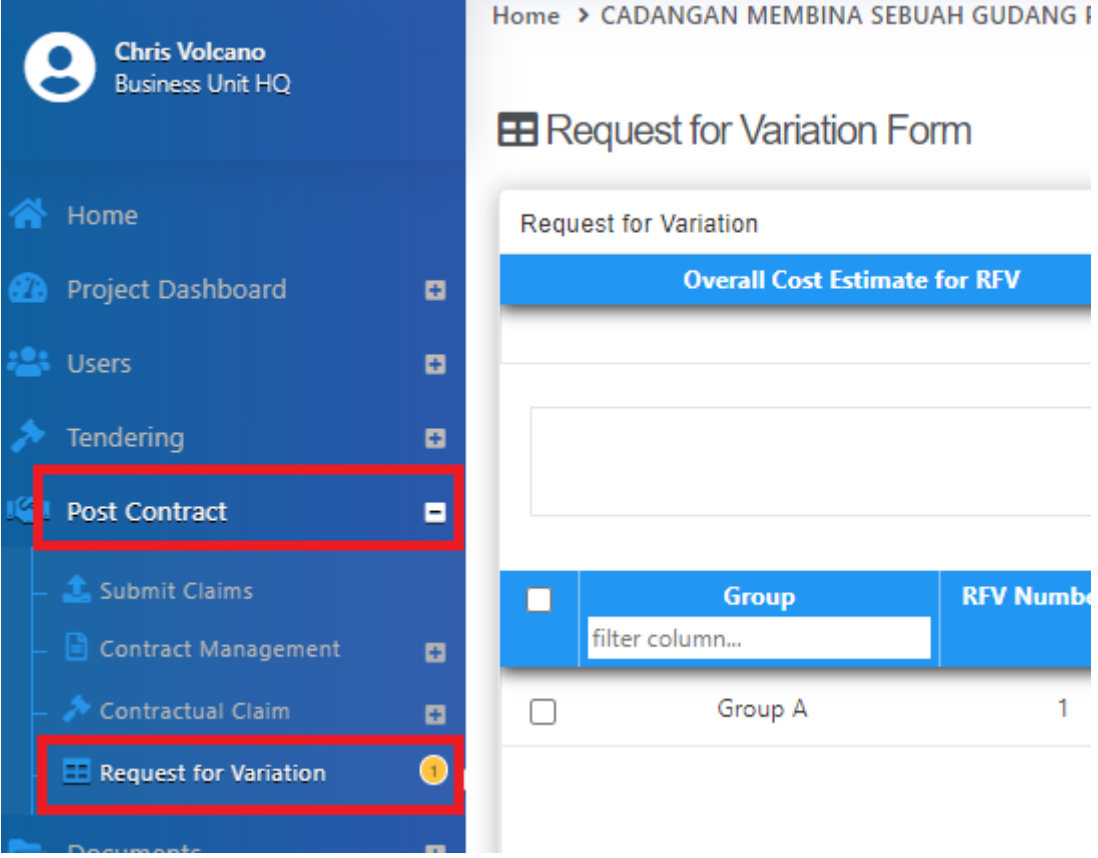

2. Under Request for Variation module, click at RFV Description to open a RFV.

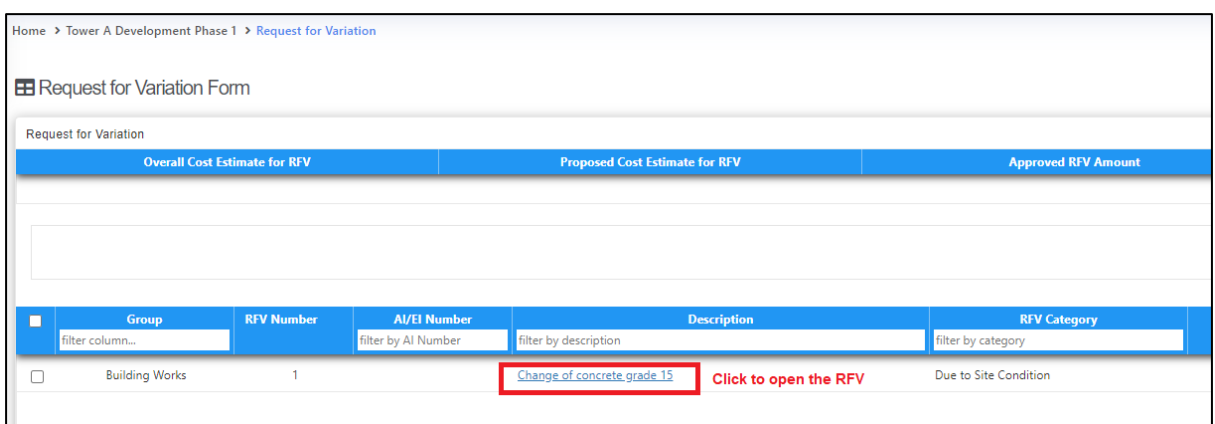

#### 3. Click at **Cost Estimate** to do cost estimation for the RFV.

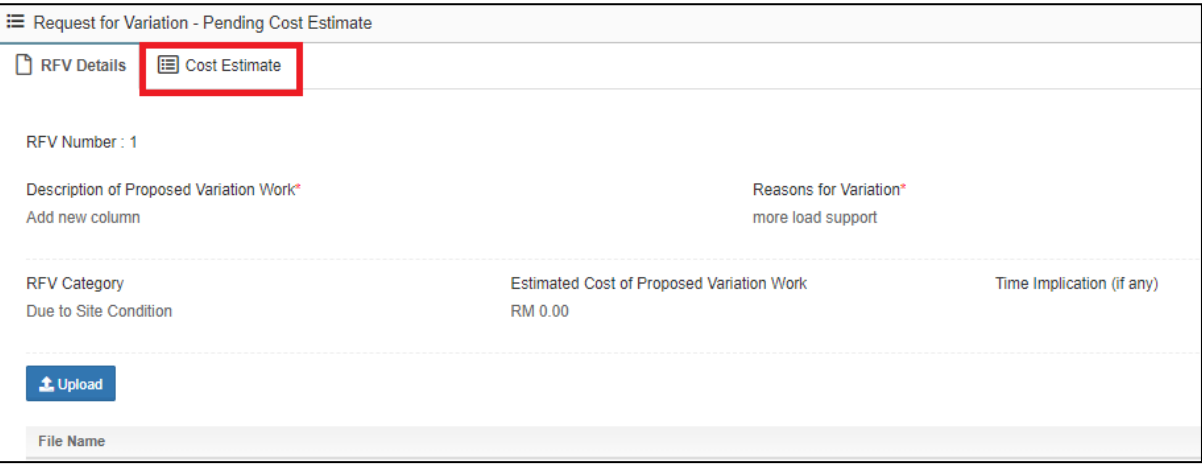

4. After clicking **Cost Estimate,** type to key in info to prepare for RFV cost estimation.

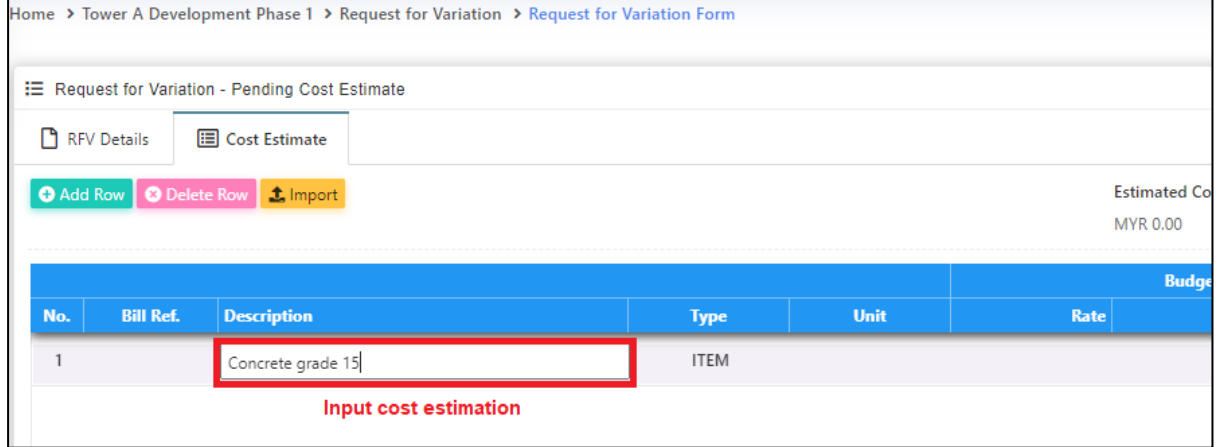

*5.* Or you can also import Excel BQ into cost estimate. *(You need to make a few adjustments from excel BQ before import into BuildSpace system)*

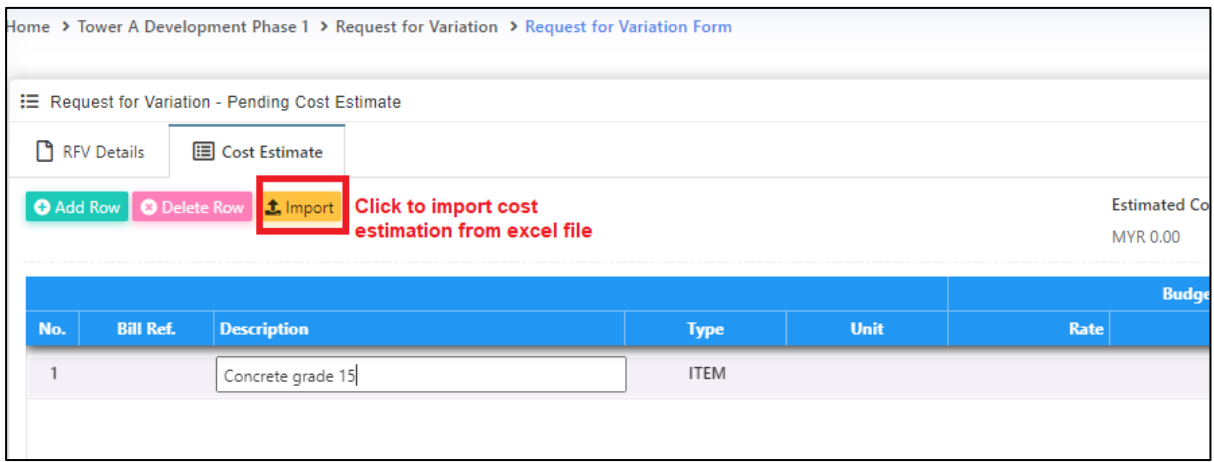

6. Please follow the following steps to adjust the excel format before importing into system; -

#### **Step 1**

Make sure the excel BQ columns are matched with BuildSpace format. For example:

- Column A Bill Ref
- Column B Description
- Column C Unit
- Column D Rate
- Column E Quantity
- Column F Total Amount

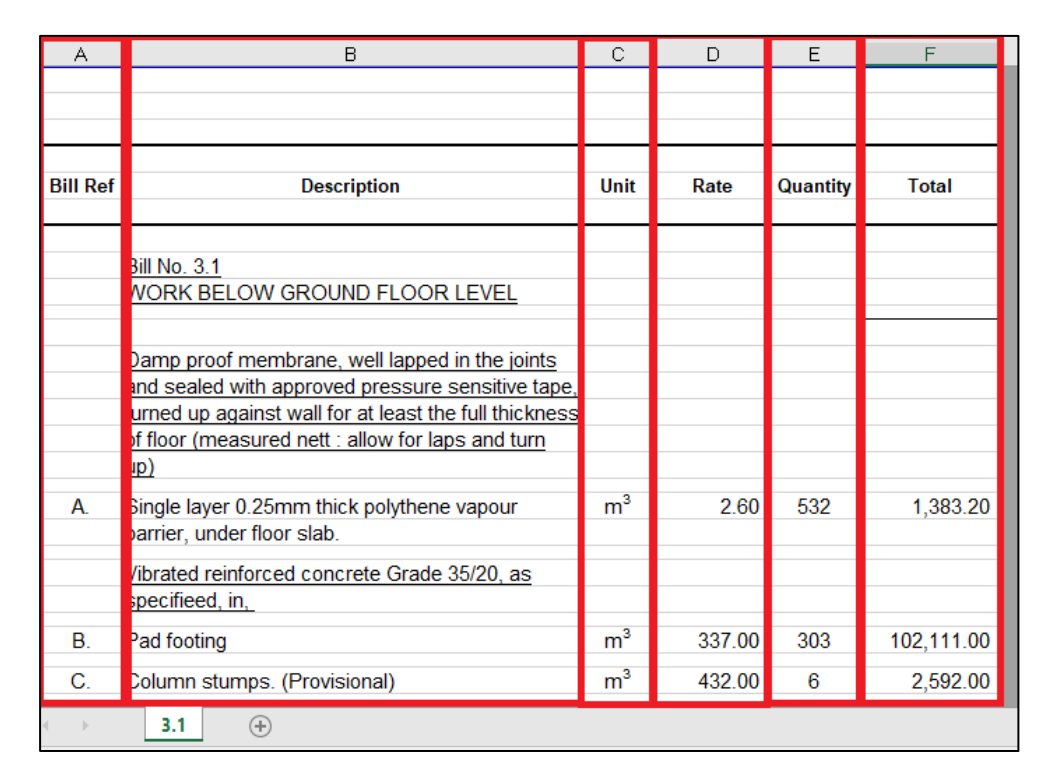

#### **Step 2**

Make sure there is only single sheet in the excel file. (import with multi sheets may cause error)

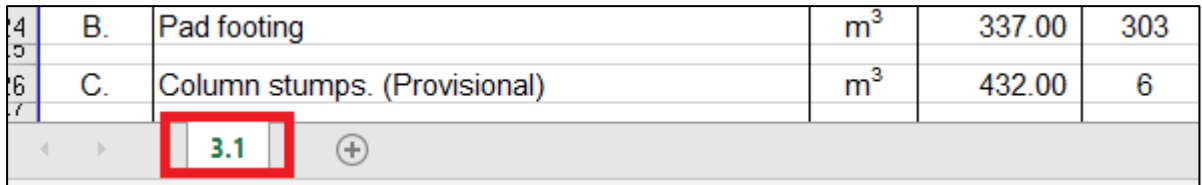

#### **Step 3** Remove table title ex. Description, unit, quantity, rate & etc

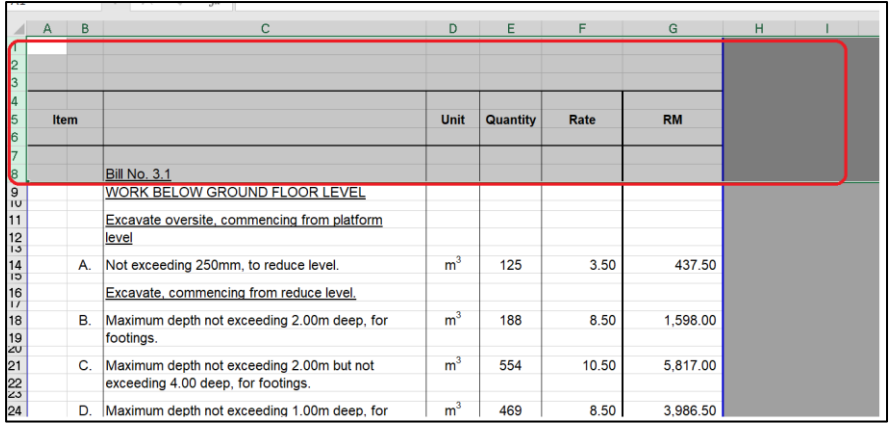

#### **Step 4**

#### Remove total amount & any header with (Cont'd)

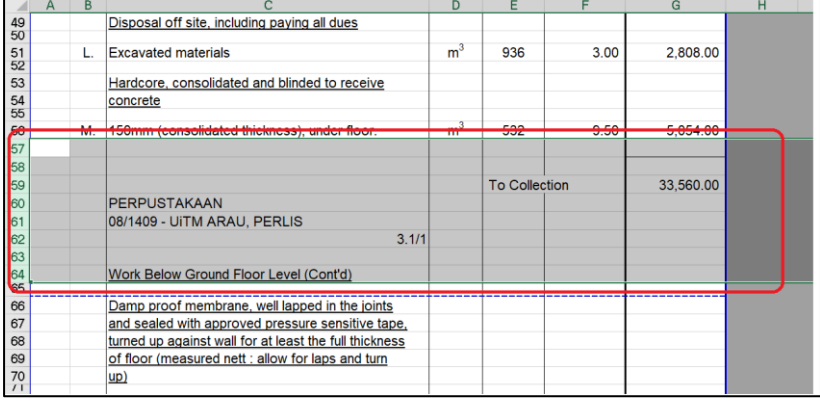

7. To import, click "**Import**" and click "**Choose File**" select BQ Excel files and click "**Import**".

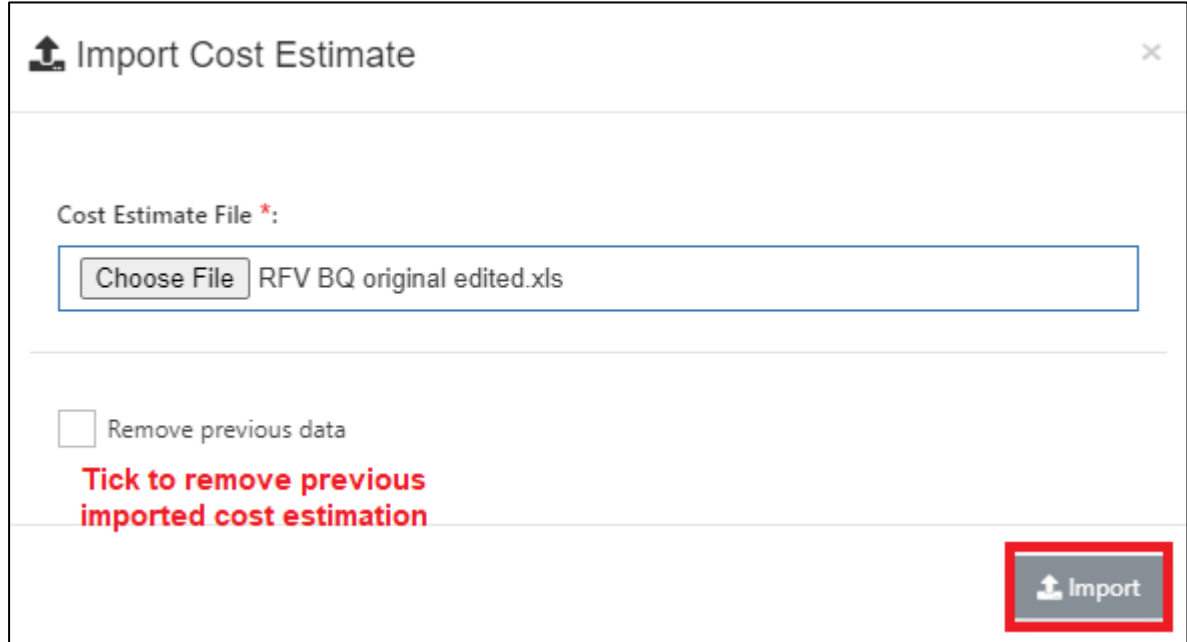

8. After finalized the RFV cost estimate, click **"RFV Details"** to submit for approval.

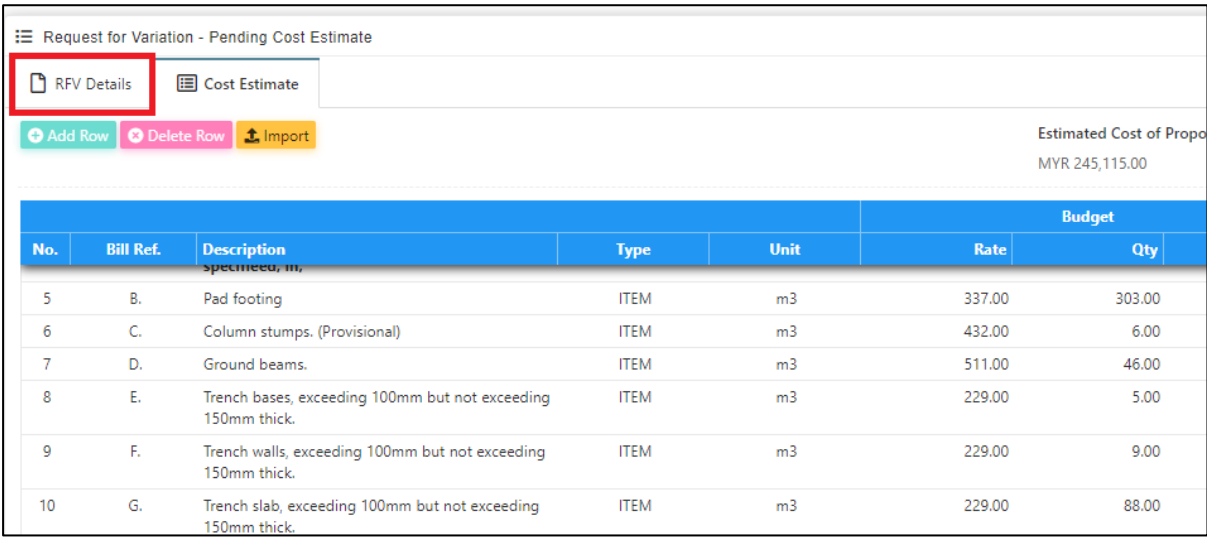

9. You can upload attachment before submitting the RFV for approval. To submit for approval, click **Submit** button to submit for cost estimation approval.

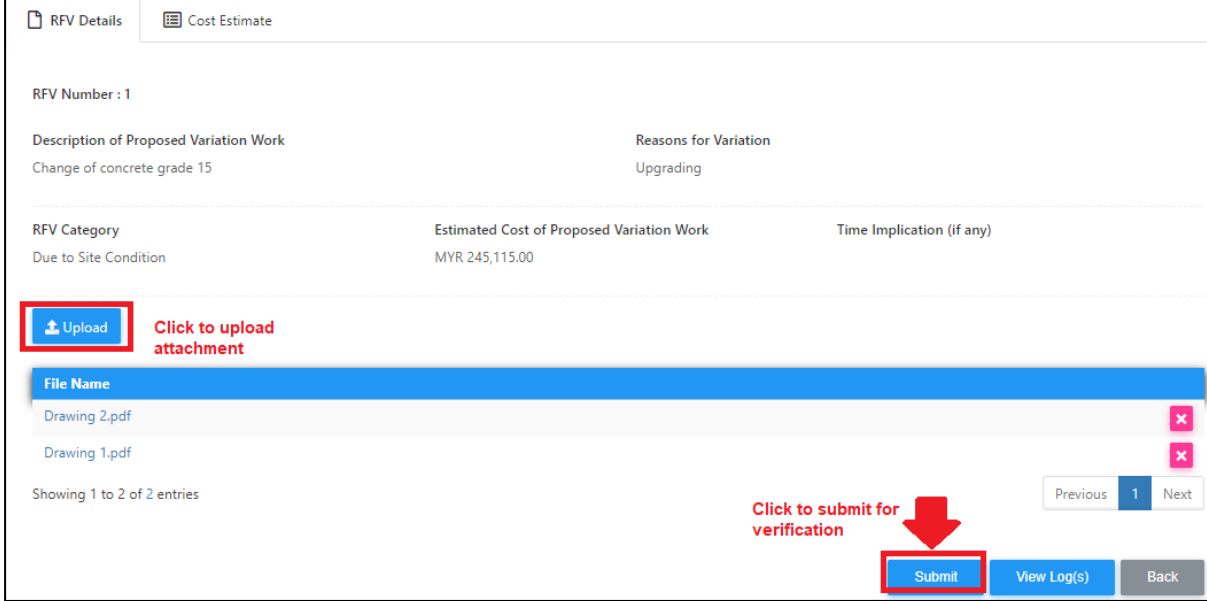